# QUICK REFERENCE GUIDE **DASHBOARD** SERVICE AUTOMATION

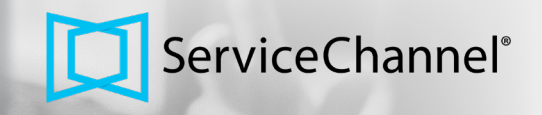

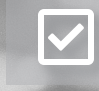

 $\boxed{\checkmark}$ 

 $\blacktriangledown$ 

CREATING WORK ORDERS / WORK ORDER STATUSES

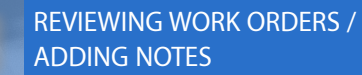

ADDING FEEDBACK / SC MOBILE / INVOICES

# **WHAT IS THE DASHBOARD?**

Generate and track work orders, provide feedback on services, and view invoices for each location. To login, go to **login[.servicechannel.com](https://login.servicechannel.com)**. Enter your User ID and Password, and then click **Login**.

• If prompted, select a location in the drop-down in the top-right corner.

#### **CREATING WORK ORDERS**

- 1. Click the **New Service Request** tab.
- 2. Enter keywords to find the appropriate **Area, Problem Type, Asset,** and **Problem**, and then click **Next**.

The system will check if a similar issue already exists.

- If your issue is a **Duplicate Work Order**, click **Cancel**.
- If your issue is a **Repeated Issue**, click the **checkbox** and then **Next**.
	- If neither one applies to your issue, click **Next**.
- 3. Under Troubleshooting, describe the problem and then click **Next**.

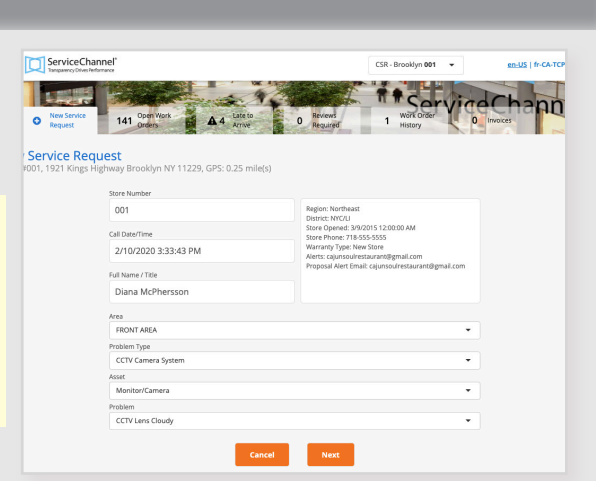

4. Review the request for accuracy, noting the **Estimated Scheduled Date/Time** and (when applicable) the **Service Provider** assigned, so you will know who is coming and when.

Open

- 5. Upload any pictures of the requested problem, when available.
- 6. Click **Submit Request**. A work order number is generated and dispatched.

## **WORK ORDER STATUSES**

- **• Open:** The provider has not accepted the work order, or it has been declined.
- **• In Progress:** The provider accepted and is on the issue.
- **• Pending Confirmation:** You have to provide feedback on the provider's completed work.
- **• Completed:** Your feedback is done, and the provider can invoice.

Completed

Invoiced

**• Invoiced:** You have to review the provider's invoice.

In Progress **Parading Confirmation** 

### **REVIEWING OPEN WORK ORDERS / ADDING A NOTE TO A WORK ORDER**

- 1. Click the **Open Work Orders** tab. The number on the tab equals the number of open work orders.
- 2. For each line item, you will see the **Scheduled Date** and **Work Order Status** (see #3), **work order Type** (repair or maintenance), the **Tracking Number**, the **Priority**, and the **description**.
- 3. The **Status Color** surrounds the Scheduled Date: Yellow = In Progress work orders Pink = Work Orders not accepted or declined.

#### **TO ADD A NOTE FROM THIS PAGE**

- 1. Click the **Details** button and then **Add New Work Order Note** on the botton of the screen.
- 2. Enter your **Name** (if not already listed) and the note.
- 3. Check whether an **Action is Required**.
- 4. Select a **Recipient** for the note and **upload** any related photos, and then click **Add Note**.

# **ADDING FEEDBACK TO A WORK ORDER**

- 1. Click the **Reviews Required** tab. The number on the tab equals the number of work orders ready for feedback.
- 2. For each listed work order, mark **Yes** if the job was completed to specifications, or **No** if it was not.
	- **• If you mark Yes,** you will see stars where you can rate the Provider's level of service. You can also enter comments about service (please keep your notes professional!).
	- **• If you mark No**, enter why the job was not completed to specifications. This will put the work order back to the **In Progress** status and the provider will return on site.
- 3. Click **Send Review**.

#### **REVIEWING WORK ORDER HISTORY**

- 1. Click the **Work Order History** tab.
- 2. Similar to Open Work Orders, view a list of **all work orders in all statuses**.

# **APPROVING INVOICES**

- 1. Click the **Invoices** tab.
- 2. On each Invoice, click **Action**.
- 3. In the **Action** drop-down menu select the appropriate action (**Approve, On Hold, Reject**).

#### **SC MOBILE APP**

- 1. Download the SC Mobile App from the Apple App Store or Google Play store.
- 2. Your User ID and Password is the same that you use to log into the Dashboard on the web.
- 3. Tap **WOs** on the home screen to view the list of work orders for your location.
- 4. Tap **New WO** to create a work order.

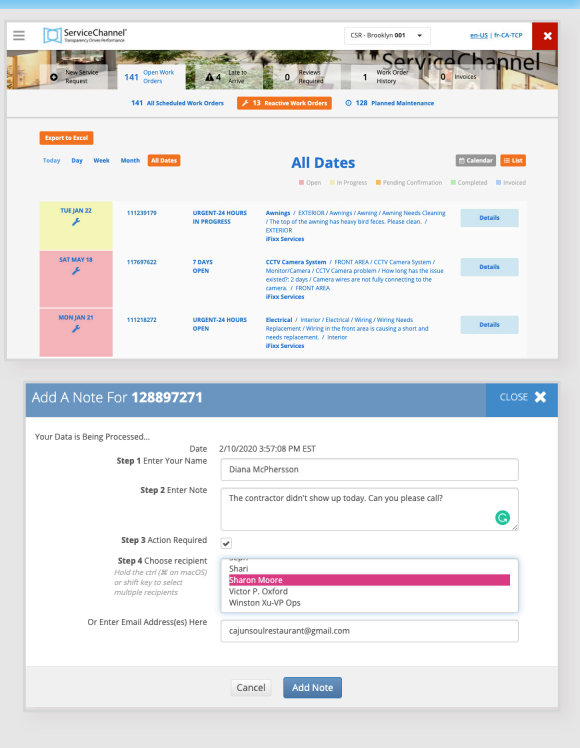

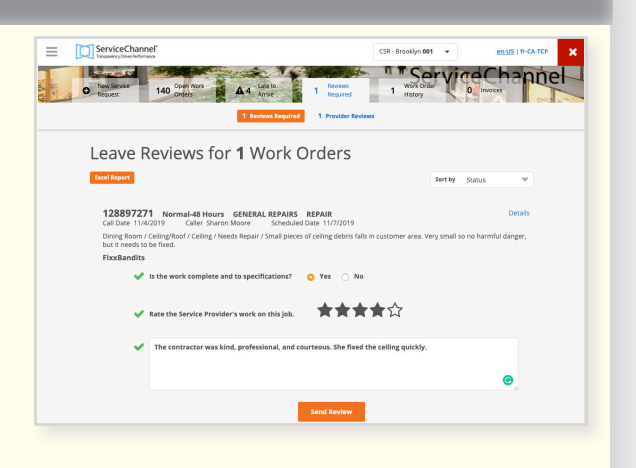

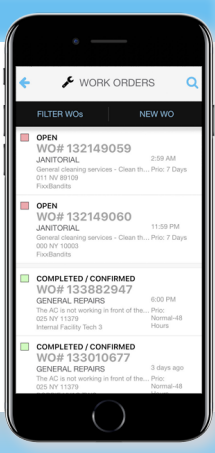